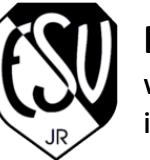

www.esv-ingolstadt.de info@esv-ingolstadt.de

# Benutzeranleitung

Homepage ESV Ingolstadt-Ringsee e.V. Typo3 v7.6.4

*Erstellt von Sebastian Katschke, Version 2.0, 14.11.2017*

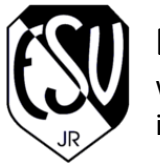

www.esv-ingolstadt.de info@esv-ingolstadt.de

## Inhalte der Schulung

- 1. Neues Design der Homepage
- 2. Anmeldung in der Administration
- 3. Neue Inhalte erstellen
	- Seiteninhalte erstellen bzw. bearbeiten
	- News-Einträge erstellen
	- Kalendereintrag erstellen
- 4. Dateiliste pflegen
- 5. Galerie
- 6. Noch Fragen?

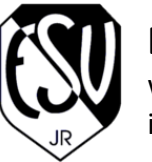

www.esv-ingolstadt.de info@esv-ingolstadt.de

# 1. Neues Design der Homepage

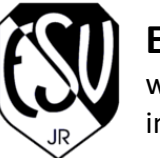

www.esv-ingolstadt.de info@esv-ingolstadt.de

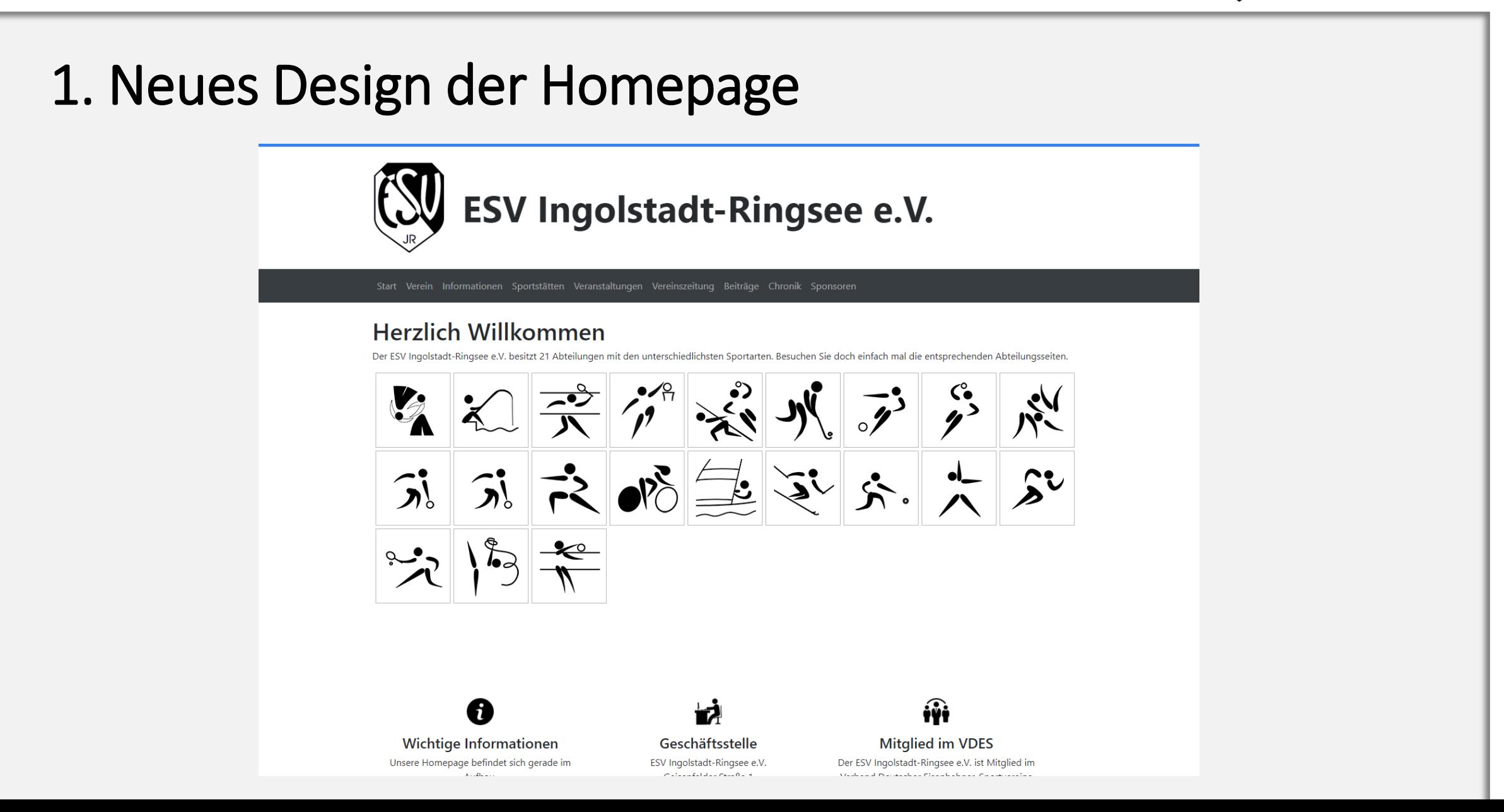

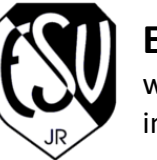

www.esv-ingolstadt.de info@esv-ingolstadt.de

## 1. Neues Design der Homepage

- ✓ Mit den neuesten Webtechnologien (Bootstrap 4.0) entwickelt
- ✓ Offenere und modernere Gestaltung
- ✓ Mobile Unterstützung für Smartphones und Tablets

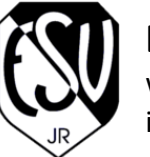

www.esv-ingolstadt.de info@esv-ingolstadt.de

# 2. Anmeldung in der Administration

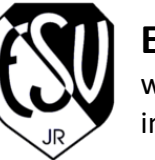

www.esv-ingolstadt.de info@esv-ingolstadt.de

### 2 Anmeldung in der Administration

Link zur Administration: <https://www.esv-ingolstadt.de/typo3>

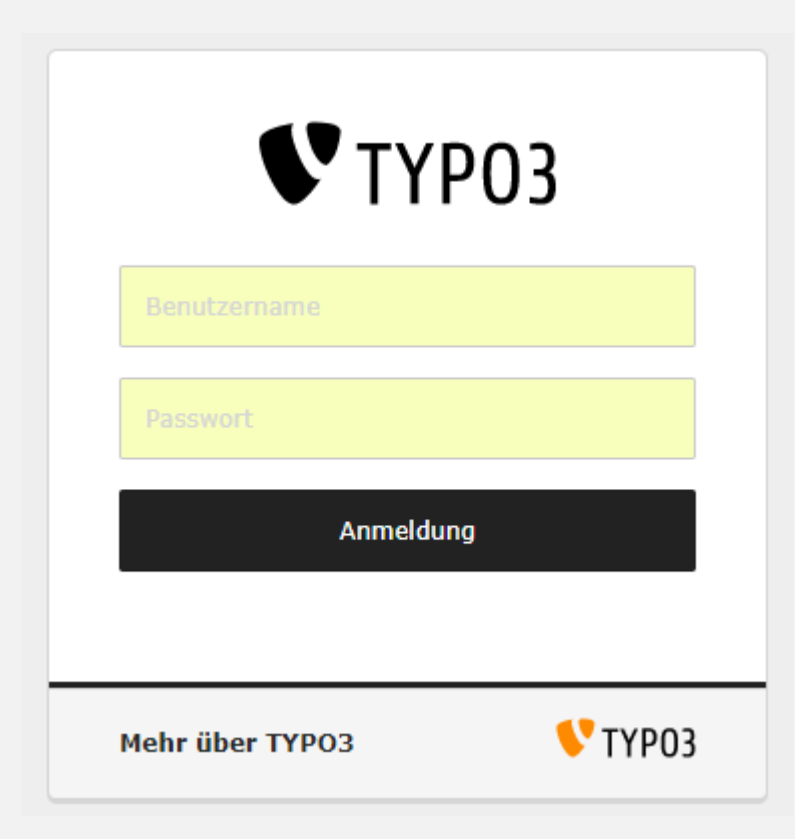

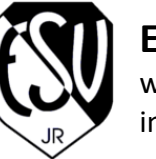

www.esv-ingolstadt.de info@esv-ingolstadt.de

### 2. Anmeldung in der Administration

Startpasswort für alle Benutzer

# ESVingolstadt2017

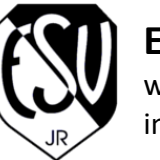

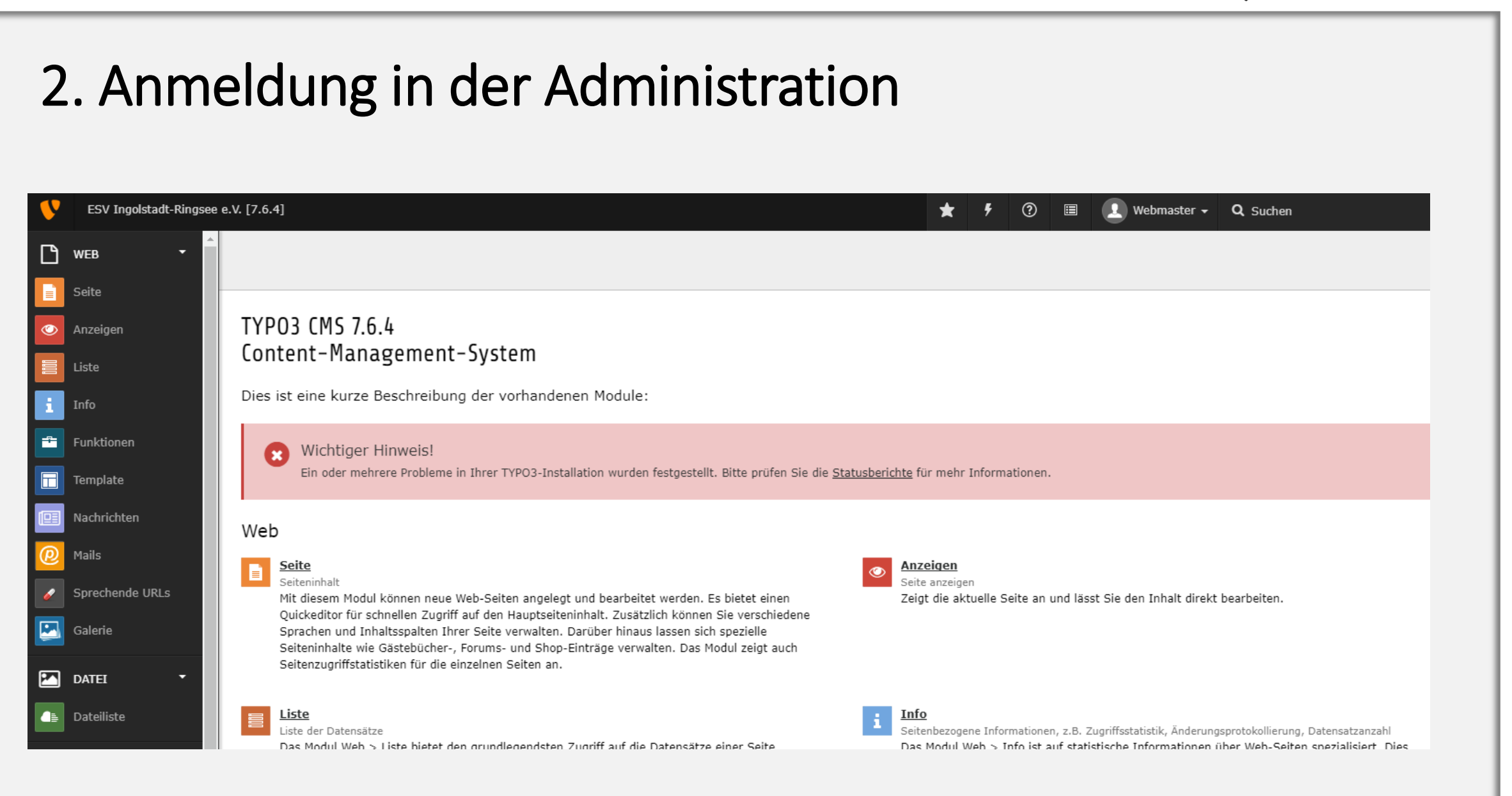

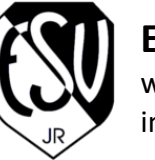

www.esv-ingolstadt.de info@esv-ingolstadt.de

## 2. Anmeldung in der Administration

### **Kontrollleiste (oben)**

- Aufrufen von Benutzereinstellungen
- Aus der Administration abmelden

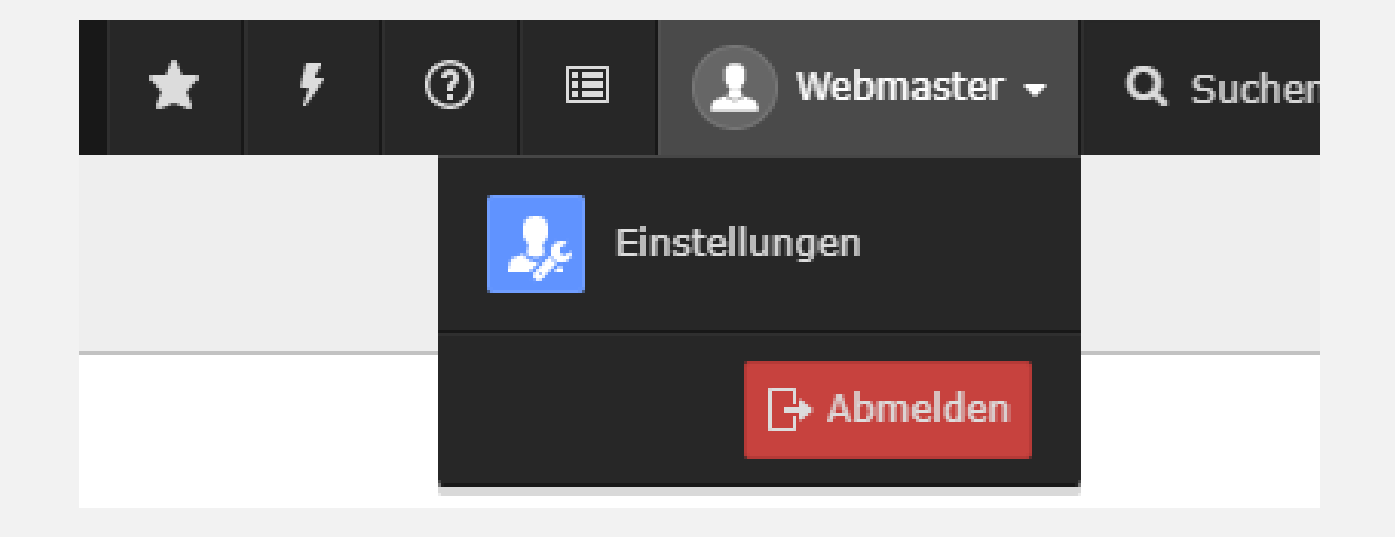

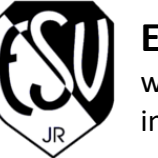

www.esv-ingolstadt.de info@esv-ingolstadt.de

## 2. Anmeldung in der Administration

### **Navigationsleiste (links)**

- Seiteninhalte
- Liste der Datensätze
- Nachrichten
- Galerie
- Dateiliste

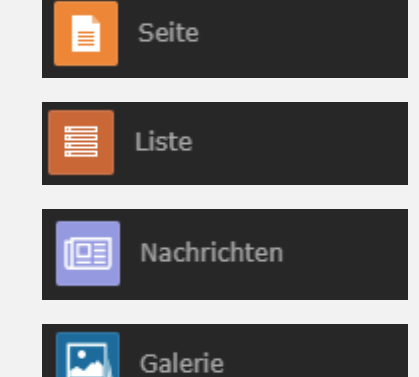

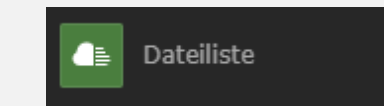

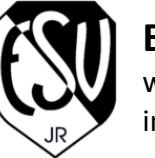

www.esv-ingolstadt.de info@esv-ingolstadt.de

## 2. Anmeldung in der Administration

### **Strukturbaum (mitte)**

• Übersicht mit allen Seiten

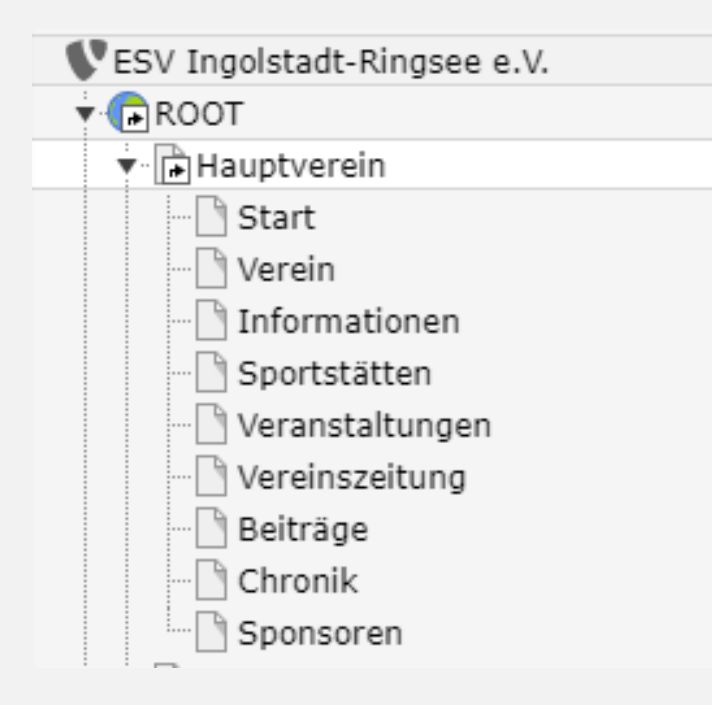

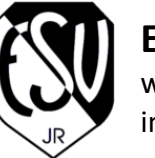

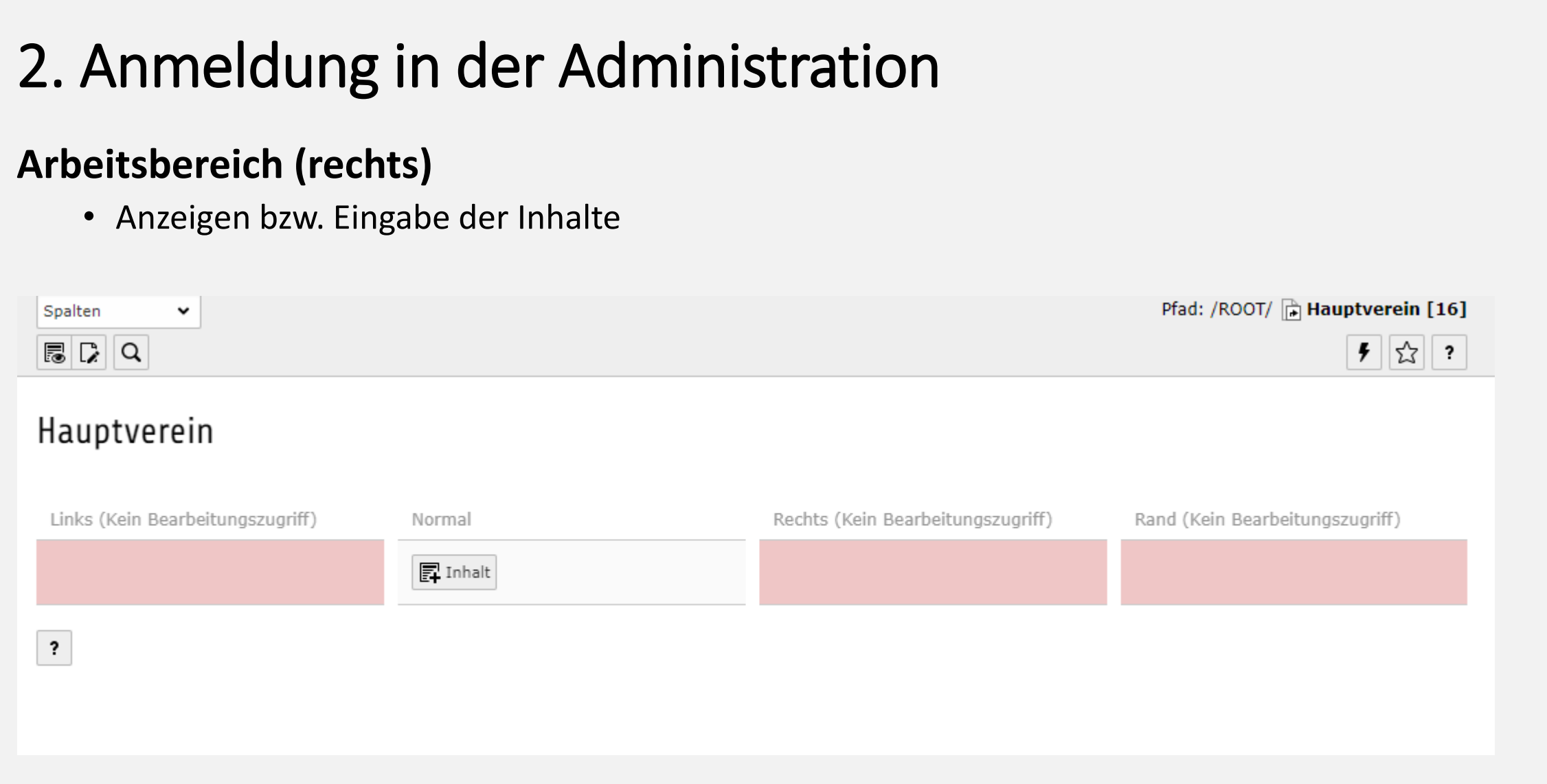

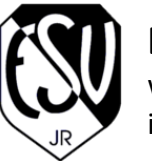

www.esv-ingolstadt.de info@esv-ingolstadt.de

# 3. Neue Inhalte erstellen

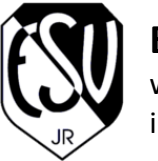

### 3. Neue Inhalte erstellen

### **Seiteninhalt erstellen bzw. bearbeiten**

- 1. Aufrufen von "Seiteninhalte"
- 2. Auswahl der Seite im Strukturbaum
- 3. Mit Klick auf "+ Inhalt" wird ein neuer Seiteninhalt an der entsprechenden Stelle erstellt

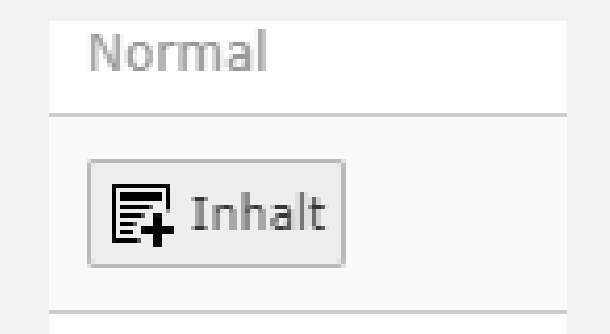

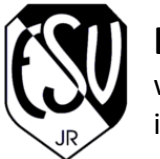

### 3. Neue Inhalte erstellen

### **Seiteninhalt erstellen bzw. bearbeiten**

4. Gewünschten Typ auswählen (In der Anleitung "Text & Bilder")

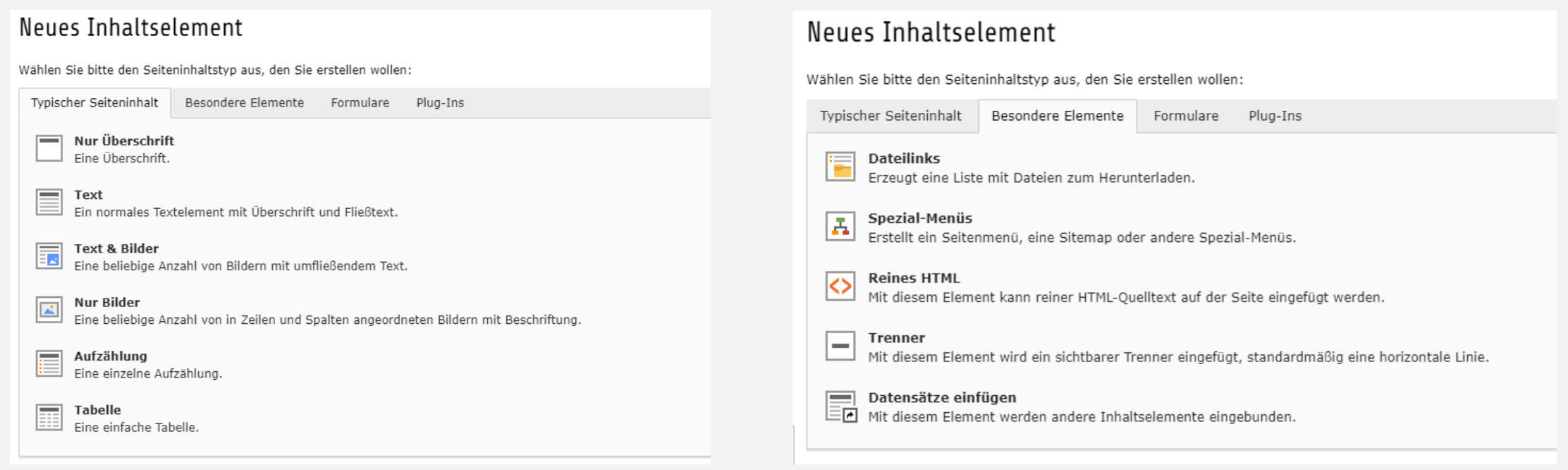

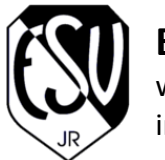

www.esv-ingolstadt.de info@esv-ingolstadt.de

### 3. Neue Inhalte erstellen

### **Seiteninhalt erstellen bzw. bearbeiten**

#### **Typ**

Hier kann der zuvor ausgewählte Inhaltstyp noch einmal geändert werden.

#### **Überschrift** Allgemein Bilder Erscheinungsbild Zugriff Kategorien Inhaltselement  $TyP$ Spalte Sprache Text und Bilder Standard [0] Normal Überschrift **Typ** Überschrift Typ Ausrichtung Datum werden.  $\blacksquare$ Standard Standard  $\check{~}$ Link  $\mathcal{D}$ Beschreibung: auf der Seite.

Hier kann die Überschrift, welche auf der Seite angezeigt werden soll, eingegeben werden.

Hier kann die Größe der Überschrift gewählt

#### **Beschreibung**

Hier können Notizen eingetragen werden. Diese erscheinen nicht

#### **Link**

Hier kann gegebenenfalls eine Adresse eigegeben werden, welche beim Klick auf die Überschrift aufgerufen werden soll.

*Tipp: Das Stiftsymbol rechts unterstützt*

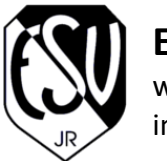

www.esv-ingolstadt.de info@esv-ingolstadt.de

### 3. Neue Inhalte erstellen

### **Seiteninhalt erstellen bzw. bearbeiten**

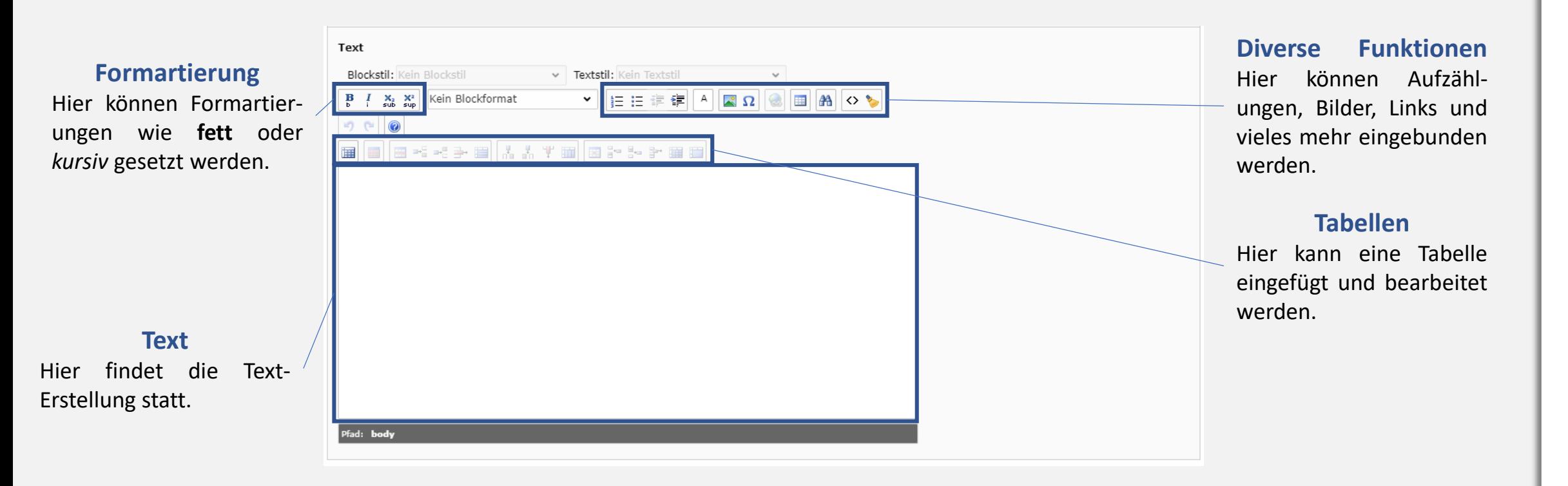

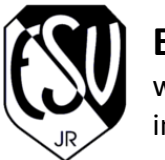

www.esv-ingolstadt.de info@esv-ingolstadt.de

### 3. Neue Inhalte erstellen

### **Seiteninhalt erstellen bzw. bearbeiten**

#### **Bild hinzufügen**

Hier kann ein Bild ausgewählt werden, welches schon auf dem Server in der Dateiliste abgelegt wurde.

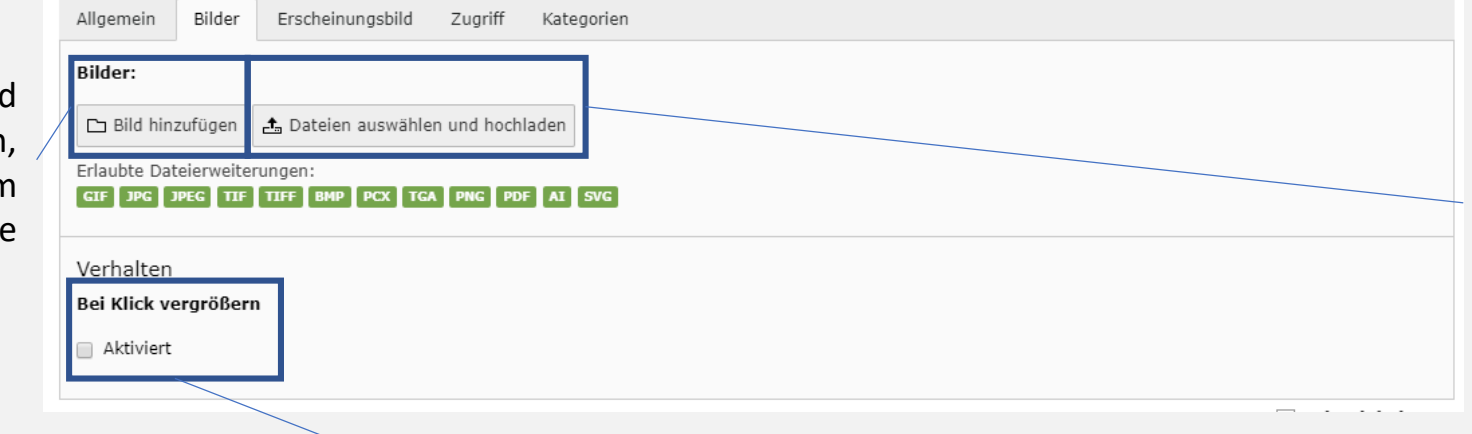

#### **Dateien auswählen und hochladen**

Hier kann ein Bild ausgewählt werden, welches noch nicht hochgeladen wurde und noch auf dem PC liegt.

*Tipp: Bitte die Funktion Bild hinzufügen nutzen. (Speicherplatz)*

#### **Bei Klick vergrößern**

Wenn dieser Haken gesetzt ist, wird beim Klick auf das Bild, das Bild vergrößert dargestellt.

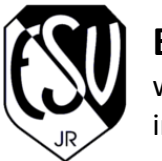

www.esv-ingolstadt.de info@esv-ingolstadt.de

### 3. Neue Inhalte erstellen

### **Seiteninhalt erstellen bzw. bearbeiten**

#### **Breite / Höhe**

Hier kann die Breite b Höhe des Bildes man festgelegt werden.

*Tipp: Immer auf "0" lassen, d* **werden** sie automatisch *angepasst.*

### **Position Ausrichtung**

Hier kann die Position Bilder im Verhältnis Text ausgewählt werde

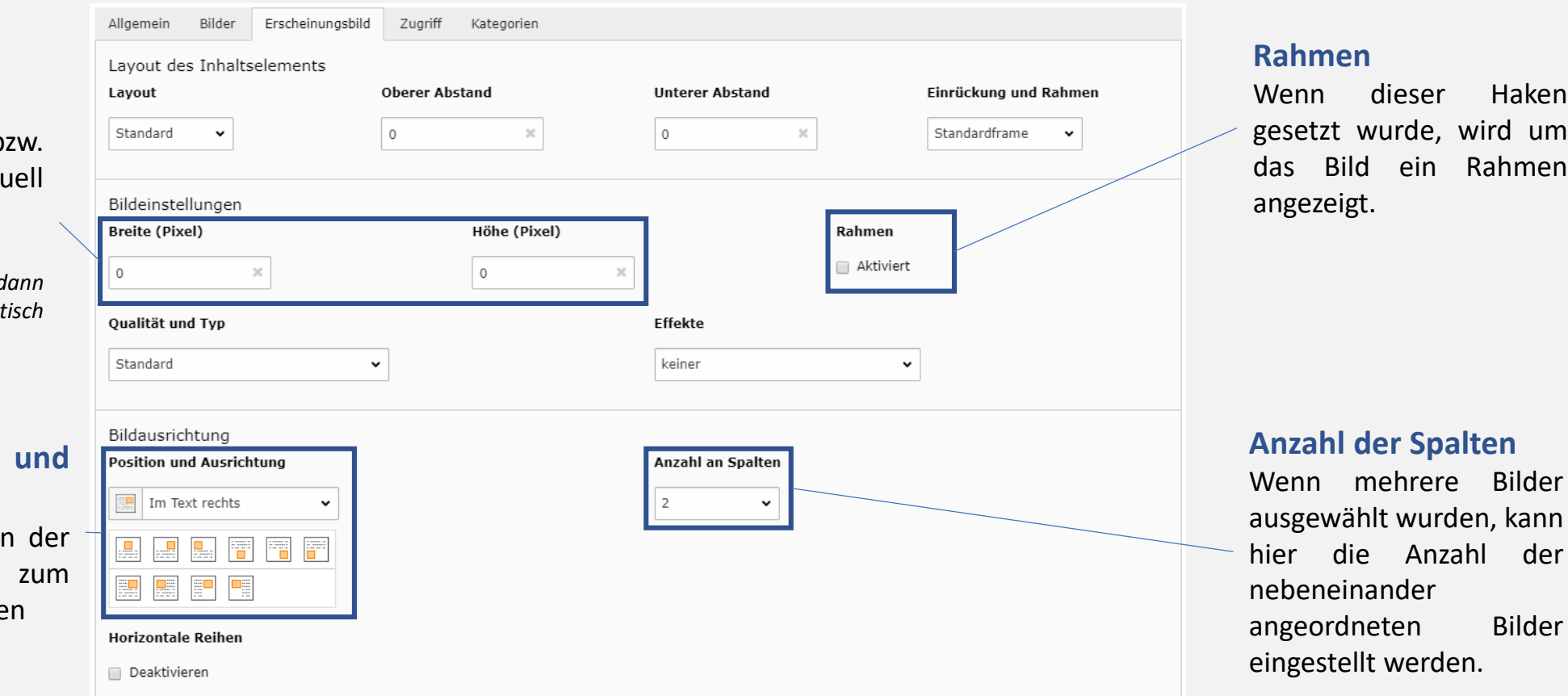

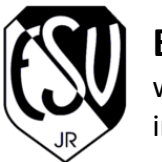

www.esv-ingolstadt.de info@esv-ingolstadt.de

### 3. Neue Inhalte erstellen

### **Seiteninhalt erstellen bzw. bearbeiten**

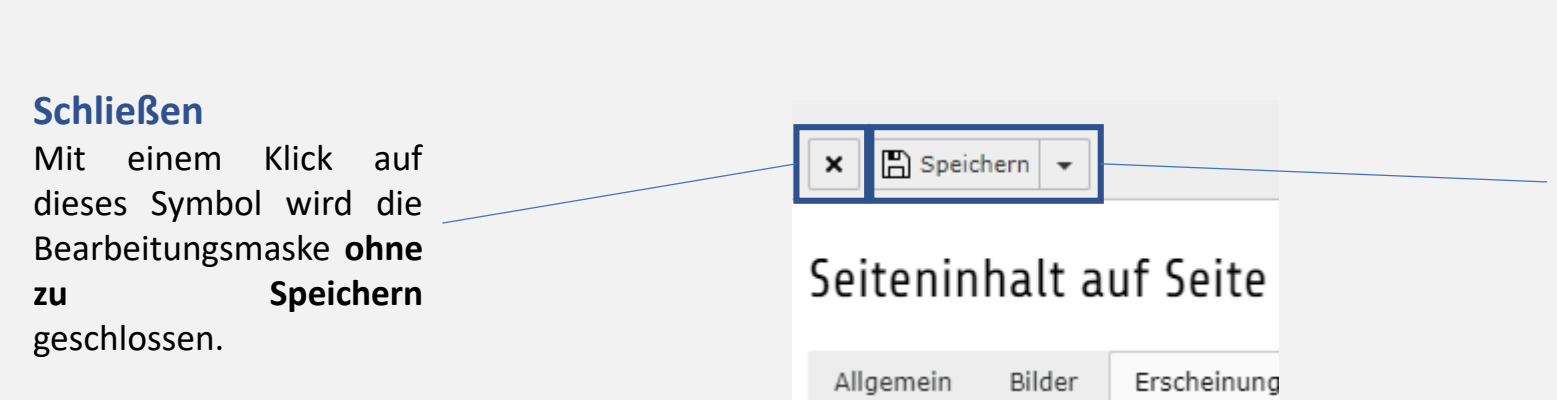

#### **Speichern**

Mit einem Klick auf "Speichern" werden die eingegebenen Daten gespeichert.

*Tipp: Unter dem Pfeil gibt es auch die Option "Speichern und Schließen"*

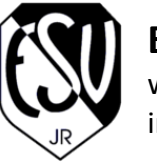

www.esv-ingolstadt.de info@esv-ingolstadt.de

### 3. Neue Inhalte erstellen

### **News-Einträge erstellen**

- 1. Aufrufen von "Nachrichten"
- 2. Auswahl des Ordners "News" im Strukturbaum
- 
- 3. Mit Klick auf **kann ein neues News-Element angelegt werden.**

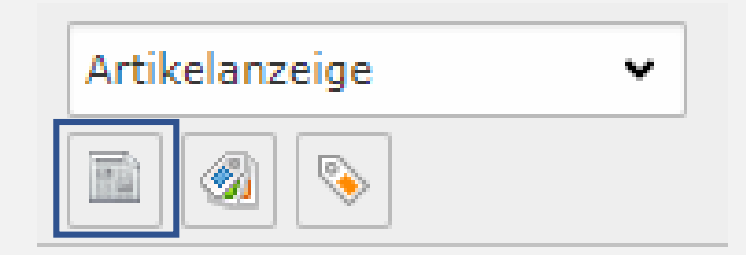

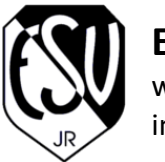

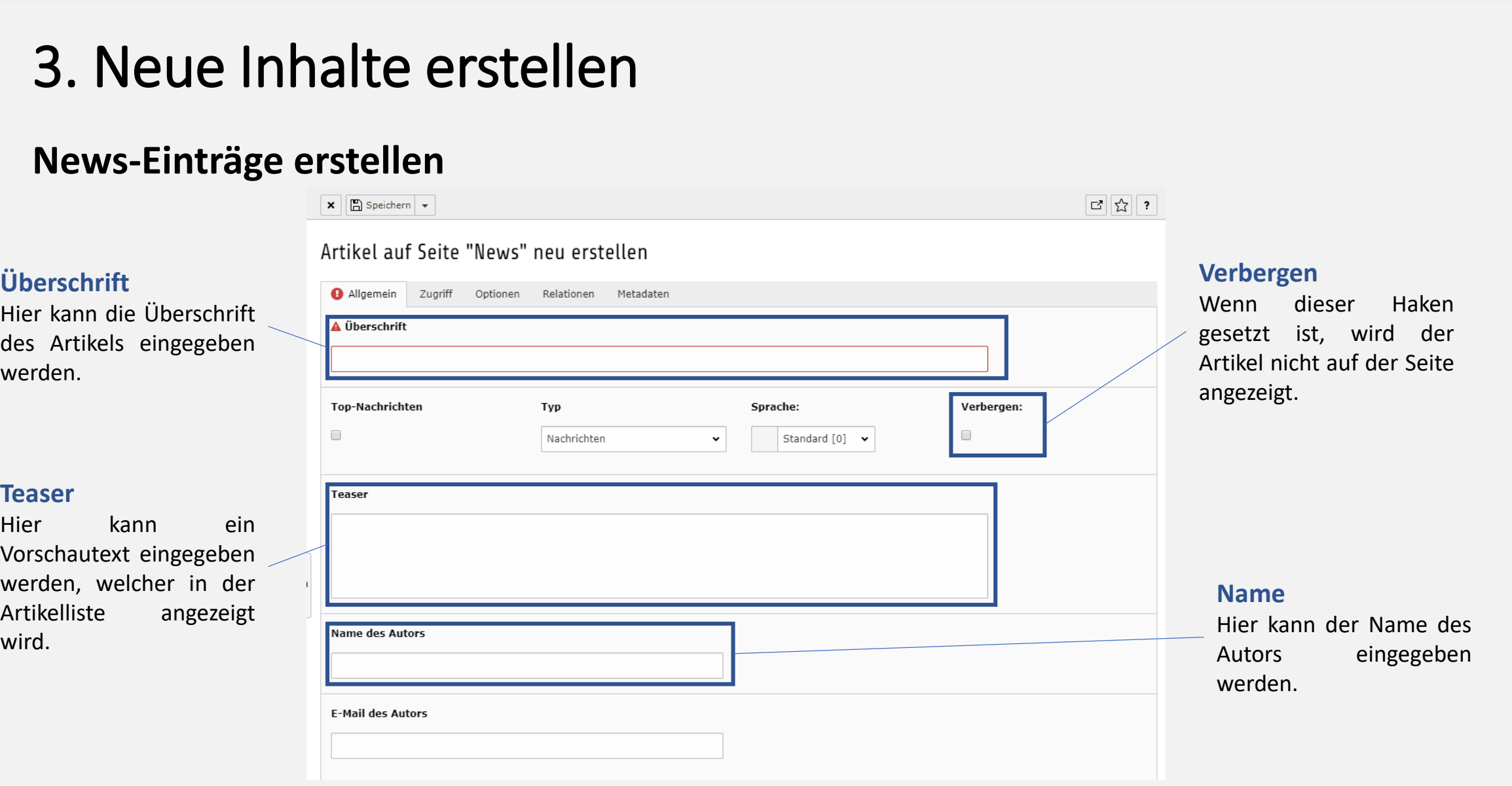

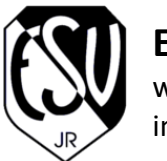

www.esv-ingolstadt.de info@esv-ingolstadt.de

### 3. Neue Inhalte erstellen

### **News-Einträge erstellen**

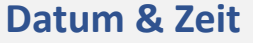

**Text-Editor**

Hier kann gegeben ein anderes angegeben werder

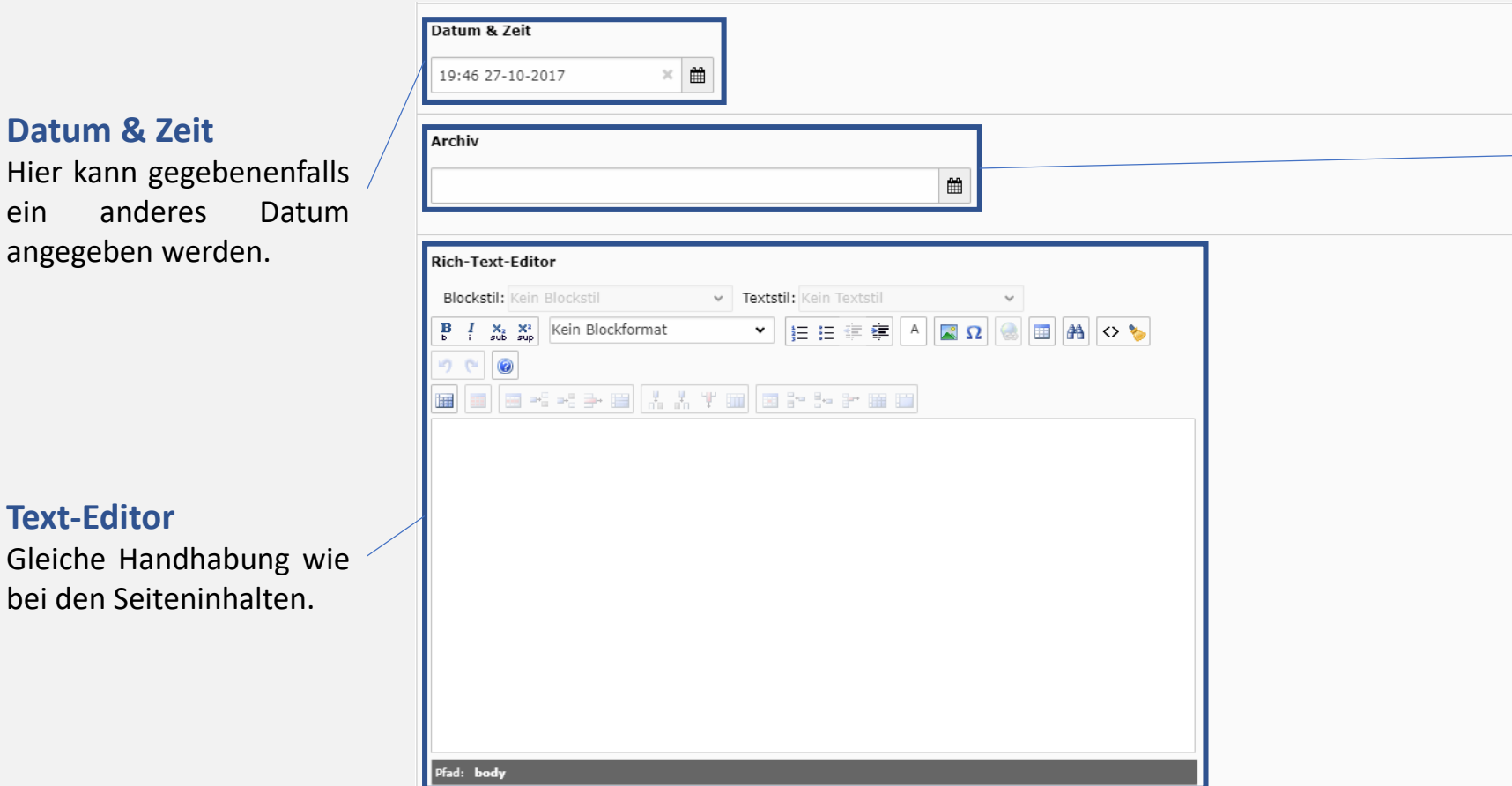

#### **Archiv**

Diese Funktion ist auf der Seite nicht verfügbar. Hier kein Datum eingeben oder gegebenenfalls löschen, sonst wird der Artikel nicht angezeigt.

24

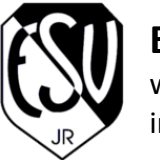

www.esv-ingolstadt.de info@esv-ingolstadt.de

### 3. Neue Inhalte erstellen

### **News-Einträge erstellen**

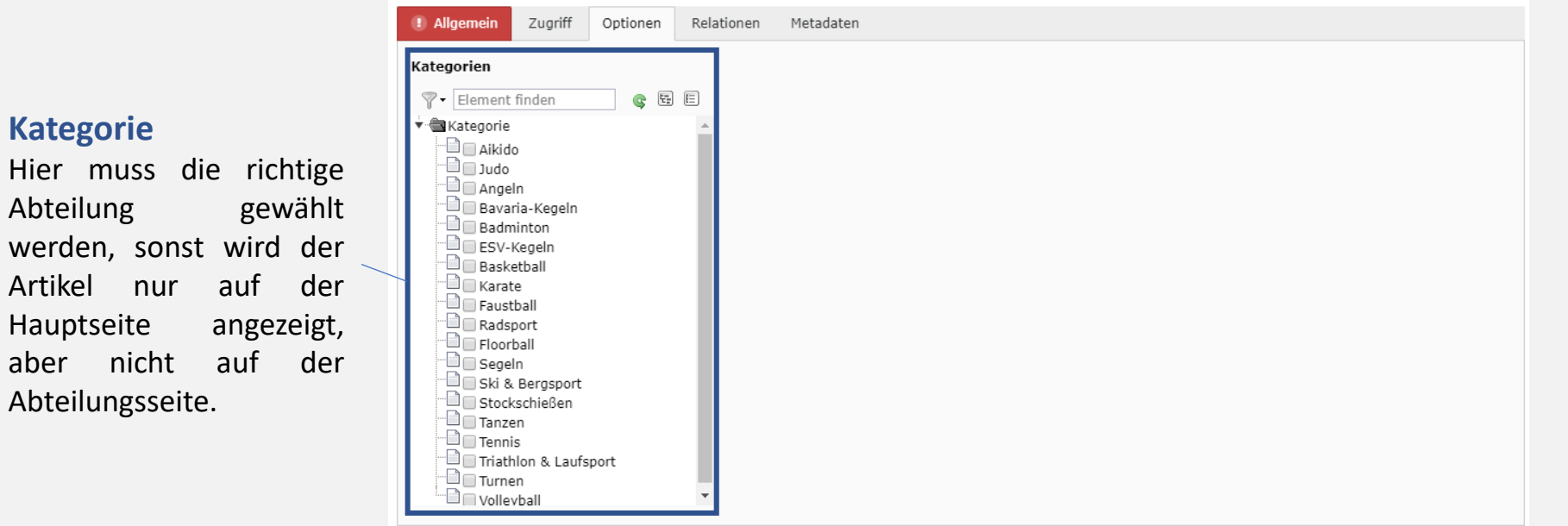

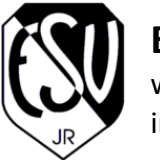

### 3. Neue Inhalte erstellen

### **News-Einträge erstellen**

#### **Mediendatei**

Hier können zum Artikel Bilder hinzugefügt werden. Dies erfolgt genauso wie bei den Seiteninhalten.

*Tipp: Bei einem Bild sollte nach dem hochladen bzw. hinzufügen der Haken bei "In Vorschau anzeigen" gesetzt werden.*

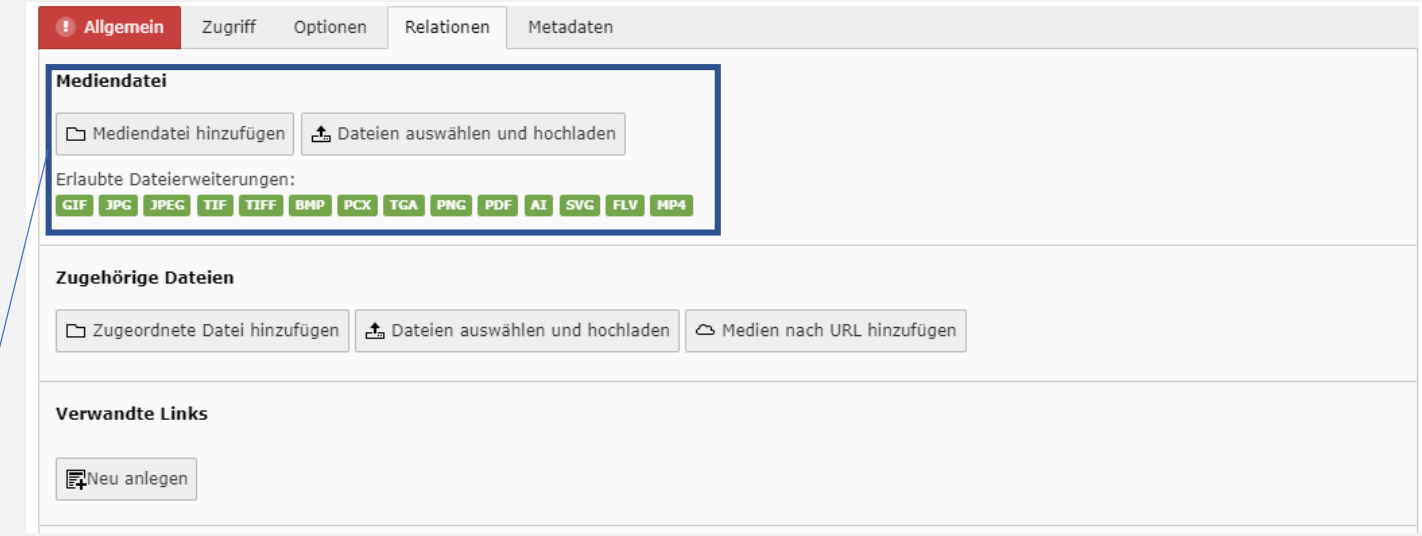

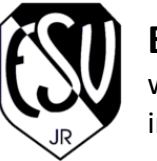

www.esv-ingolstadt.de info@esv-ingolstadt.de

### 3. Neue Inhalte erstellen

### **Kalender-Einträge erstellen**

- 1. Aufrufen von "Liste"
- 2. Auswahl des Ordners "Kalender" im Strukturbaum

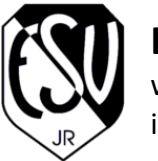

www.esv-ingolstadt.de info@esv-ingolstadt.de

### 3. Neue Inhalte erstellen

### **Kalender-Einträge erstellen**

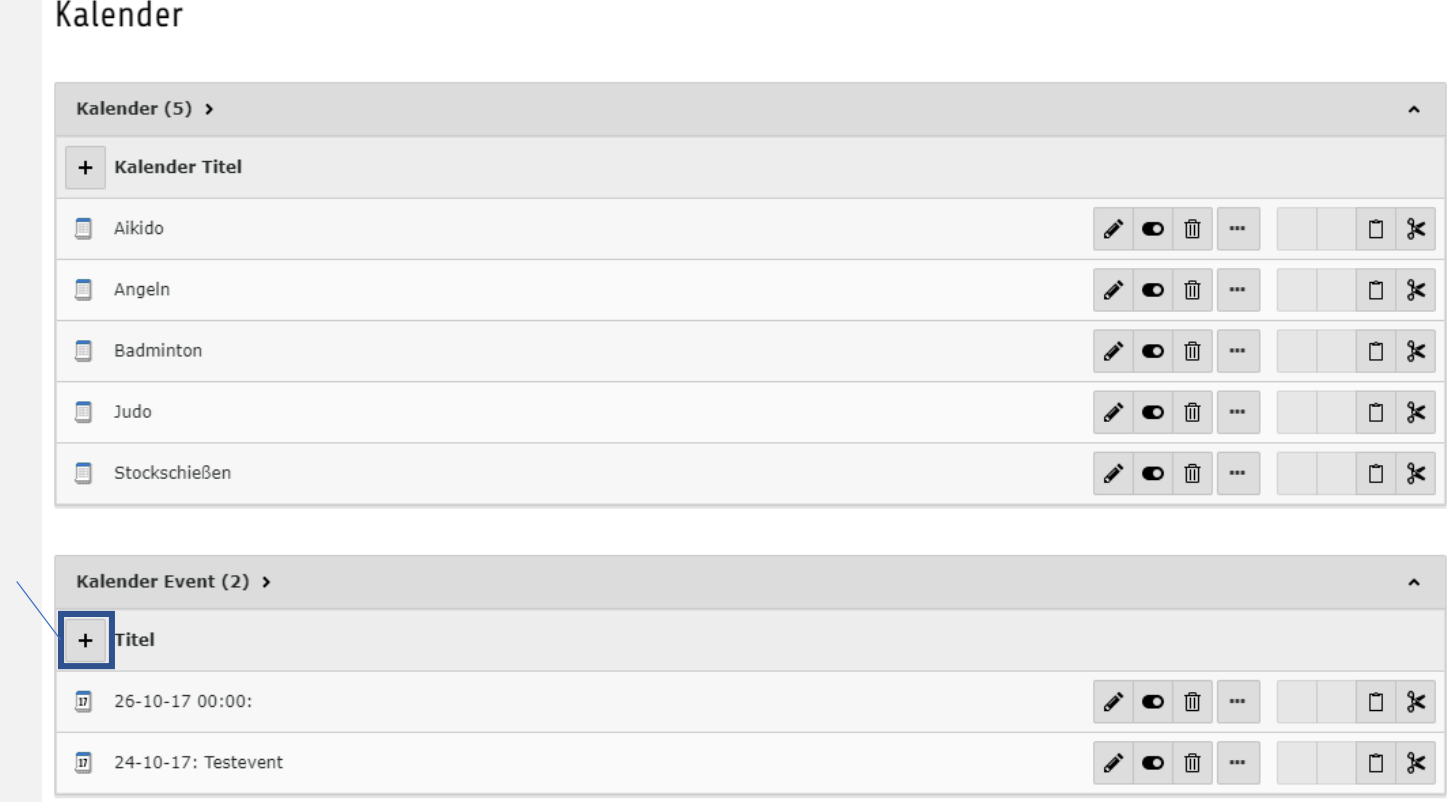

### **Eintrag hinzufügen**

Mit einem Klick auf das "+" wird ein neuer Eintrag hinzugefügt.

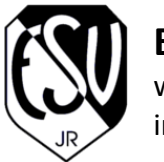

www.esv-ingolstadt.de info@esv-ingolstadt.de

### 3. Neue Inhalte erstellen

### **Kalender-Einträge erstellen**

#### A Allgemein Wiederholung Ort Veranstalter Dateien Andere **Ereignis Typ Titel** Ereignis mit Beschreibung  $\check{ }$ Mit kann der Titel des **Verbergen** Termins eingetragen Wenn dieser Haken **A** Titel werden. gesetzt ist, wird der Termin auf der Seite nicht angezeigt. Verbergen: Sprache: [Alle]  $\check{ }$ Start **A** Event Start Tag **Event Start Zeit** ganztägiges Ereignis **Start & Ende**  $\Box$ 曲  $\blacksquare$  $00:00$ Hier muss das Datum und die Uhrzeit des Termins Ende eingetragen werden. **Kalender A** Event Ende Tag **Event Ende Zeit** Optional kann der Termin Hier muss der Kalender 曲 雦  $00:00$  $\mathcal{H}$ als ganztägiges Ereignis der entsprechenden oder mehrtätiges Ereignis Abteilung gewählt Kalender mit Enddatum und werden. Aikido Uhrzeit angelegt werden.

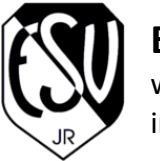

www.esv-ingolstadt.de info@esv-ingolstadt.de

### 3. Neue Inhalte erstellen

### **Kalender-Einträge erstellen**

#### **Beschreibung**

Hier kann eine Beschreibung für den Termin eingegeben werden. Die Handhabung des Editors erfolgt genauso wie bei den Seiteninhalten.

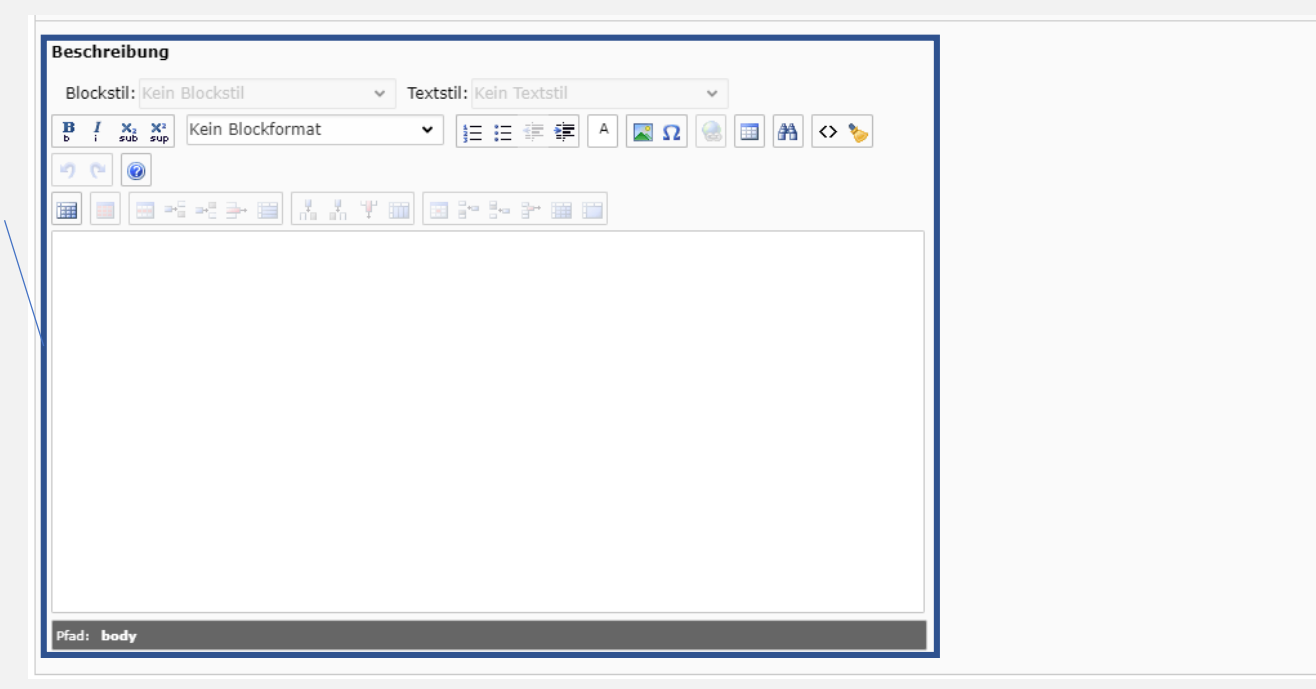

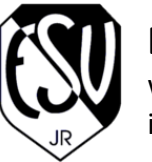

www.esv-ingolstadt.de info@esv-ingolstadt.de

# 4. Dateiliste pflegen

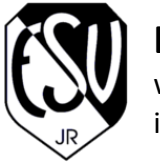

## 4. Dateiliste pflegen

- 1. Aufrufen von "Dateiliste"
- 2. Die Anzeige im Strukturbaum ändert sich in eine Verzeichnisstruktur

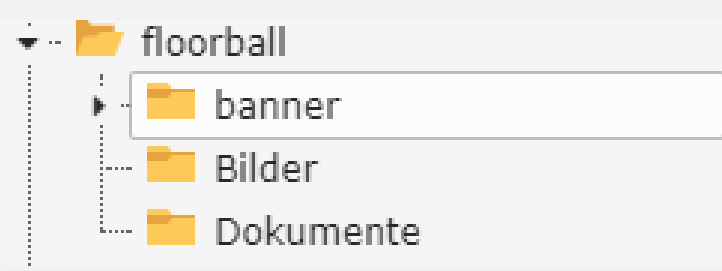

 $C = 1$ 

3. Im rechten Fenster findet sich eine Übersicht über die im ausgewählten Verzeichnis enthaltenen Ordner und Dateien

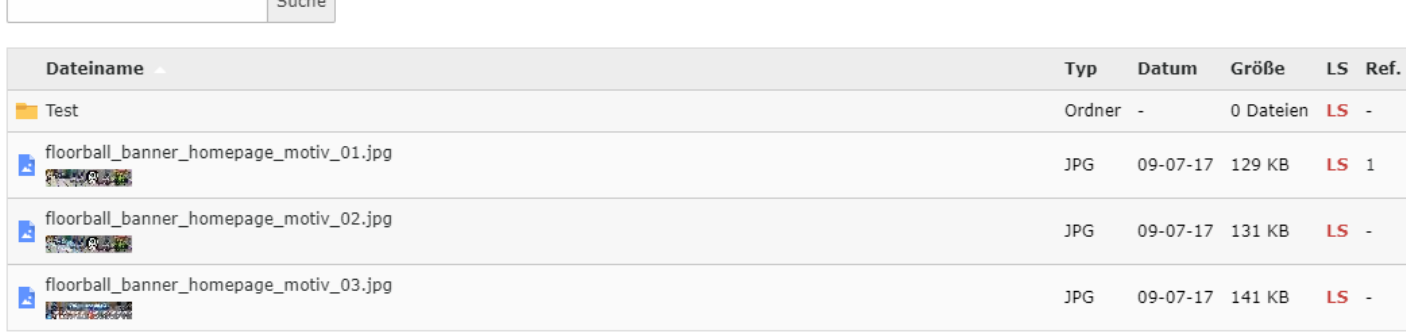

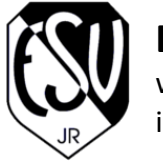

## 4. Dateiliste pflegen

4. Wenn die Erweiterte Ansicht aktiviert ist, werden Funktionen wie Löschen und Umbenennen angezeigt.

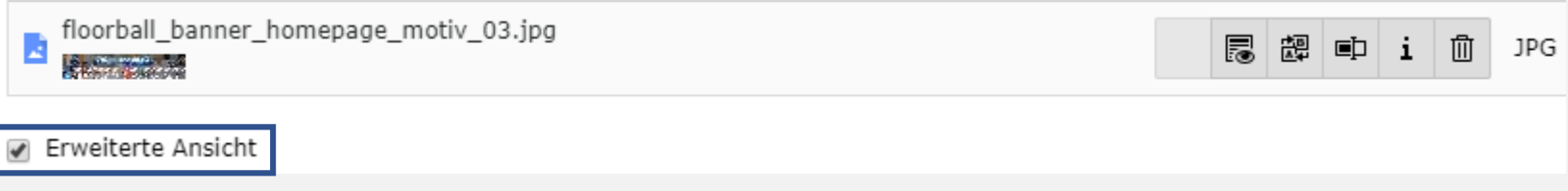

5. Mit den Buttons können Daten hochgeladen und Ordner erstellt werden.

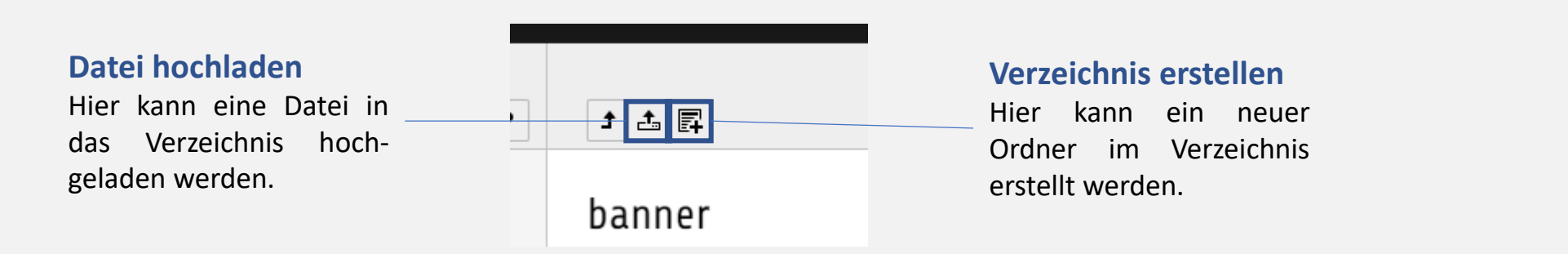

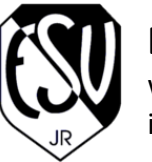

www.esv-ingolstadt.de info@esv-ingolstadt.de

# 5. Galerie

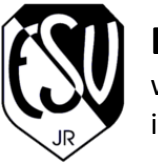

### 5. Galerie

- 1. Aufrufen von "Galerie"
- 2. Im Strukturbaum muss der YAG-Ordner "YAG-Abteilung" ausgewählt werden ·· ■ YAG-Aikido
- 3. Nun wird die Liste der Galerien angezeigt

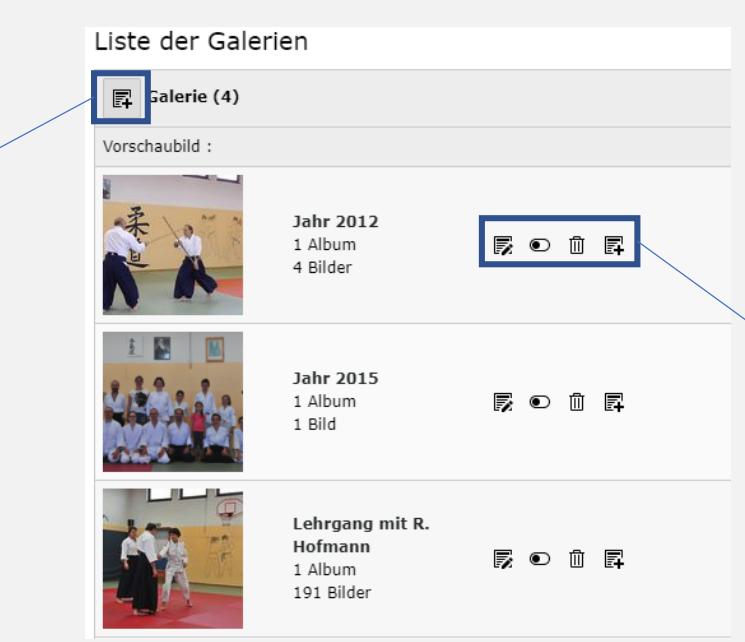

#### **Galerie bearbeiten**

Hier kann eine bestehende Galerie bearbeitet, ausgeblendet oder gelöscht werden. Des Weiteren kann ein neues Album in der Galerie erstellt werden.

### **Galerie hinzufügen**

Hier kann eine neue Galerie hinzugefügt werden.

35

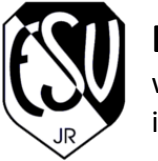

### 5. Galerie

4. Mit einem Klick auf den Galerie-Titel gelangt man in die ausgewählte Galerie

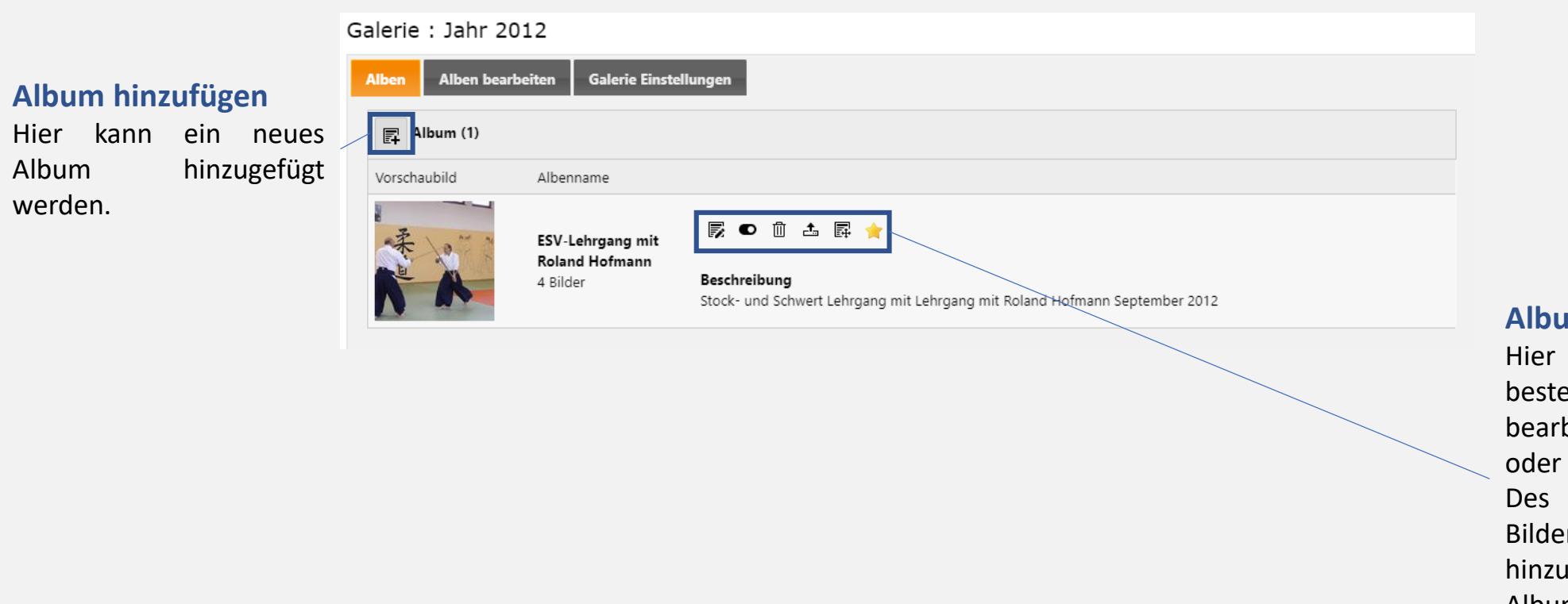

#### **Album bearbeiten**

Hier kann ein bestehendes Album bearbeitet, ausgeblendet oder gelöscht werden. Des Weiteren können Bilder in das Album hinzugefügt oder im Album verschoben werden.

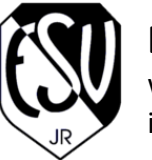

www.esv-ingolstadt.de info@esv-ingolstadt.de

# 6. Noch Fragen ?

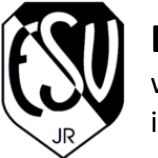

www.esv-ingolstadt.de info@esv-ingolstadt.de

## 6. Noch Fragen?

Fragen könnt ihr gerne jeder Zeit an mich stellen:

### **Sebastian Katschke**

*Webmaster*

[webmaster@esv-ingolstadt.de](mailto:webmaster@esv-ingolstadt.de)